Una volta che si è effettuato l'accesso su Google Meet al Collegio docenti, cliccare sul simbolo + per **aprire una nuova scheda** <sup>e</sup> andare sul sito della **piattaforma VotaFacile** <https://www.votafacile.it/> per inserire le proprie credenziali (**Username e Password**) cliccando sulla voce in alto a destra **"Accedi alla piattaforma"**.

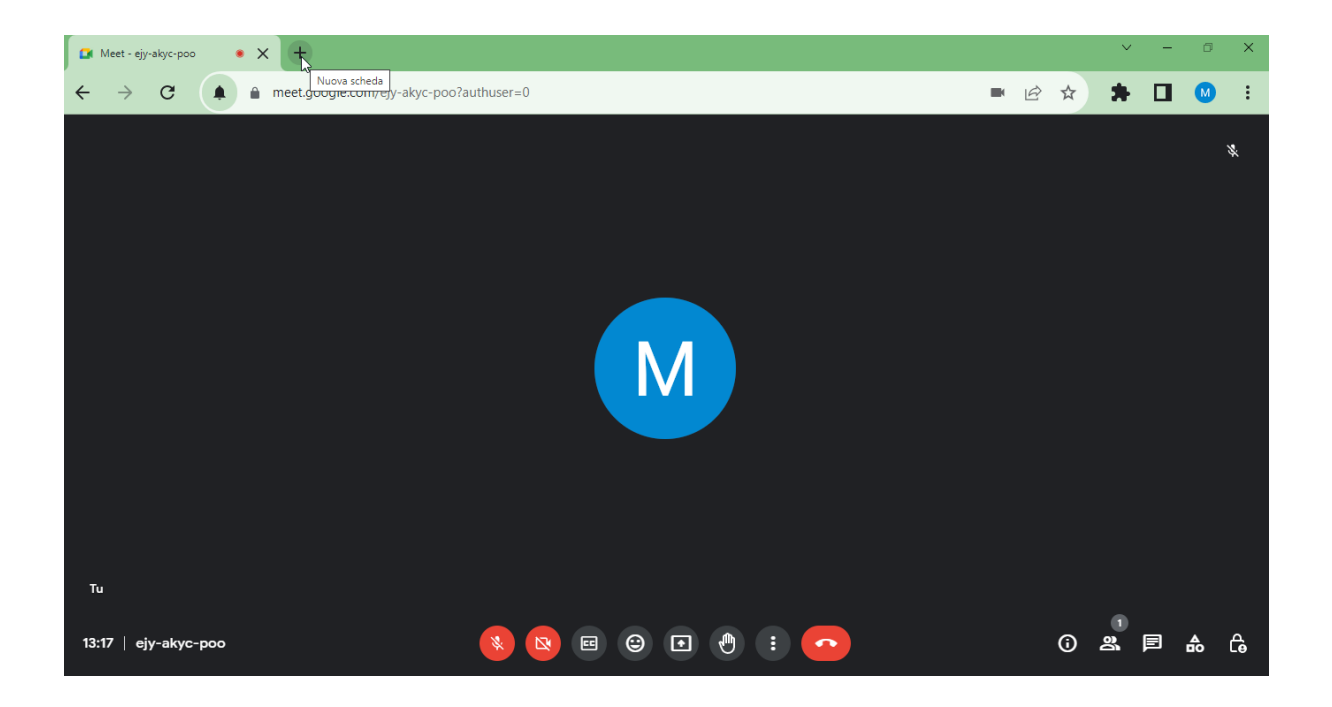

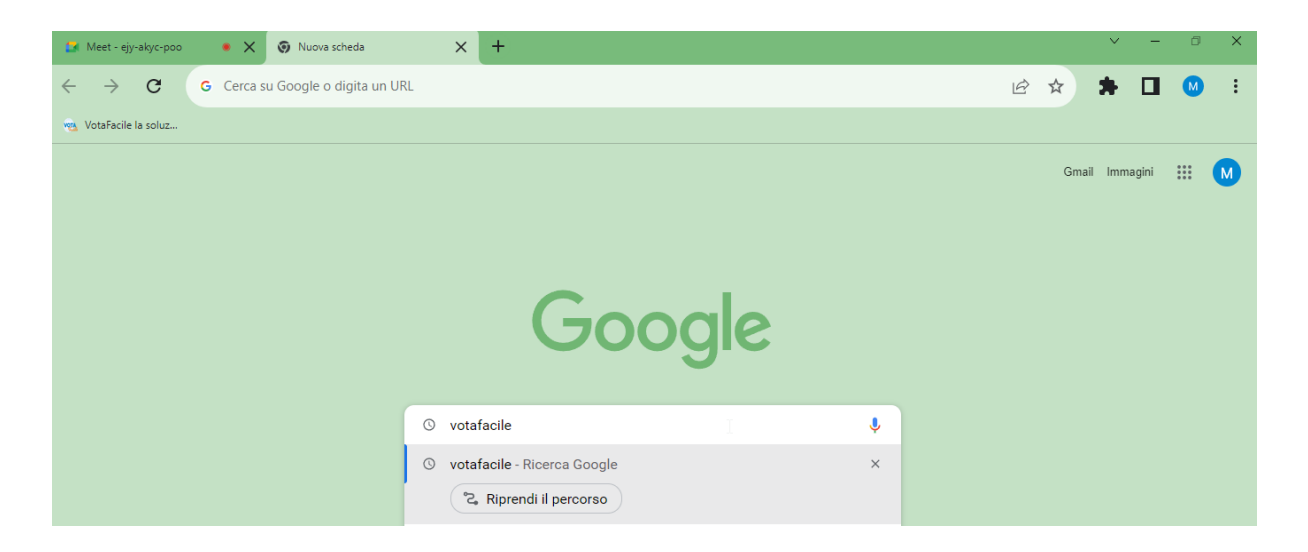

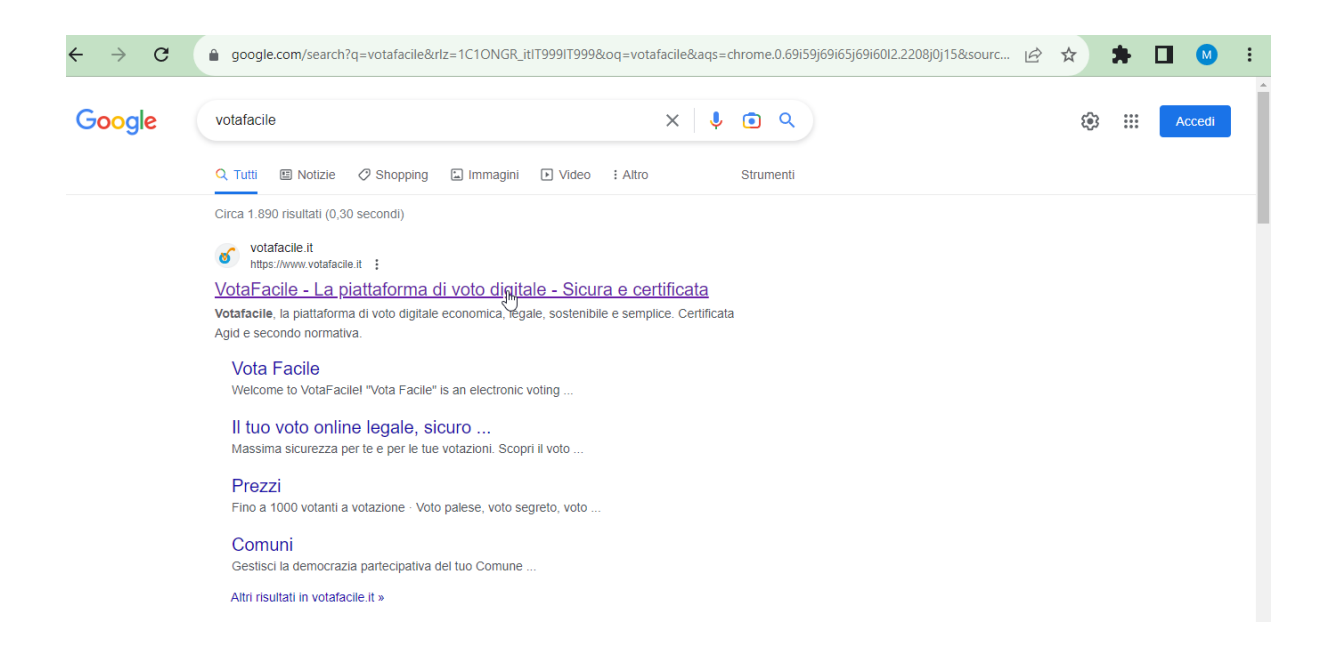

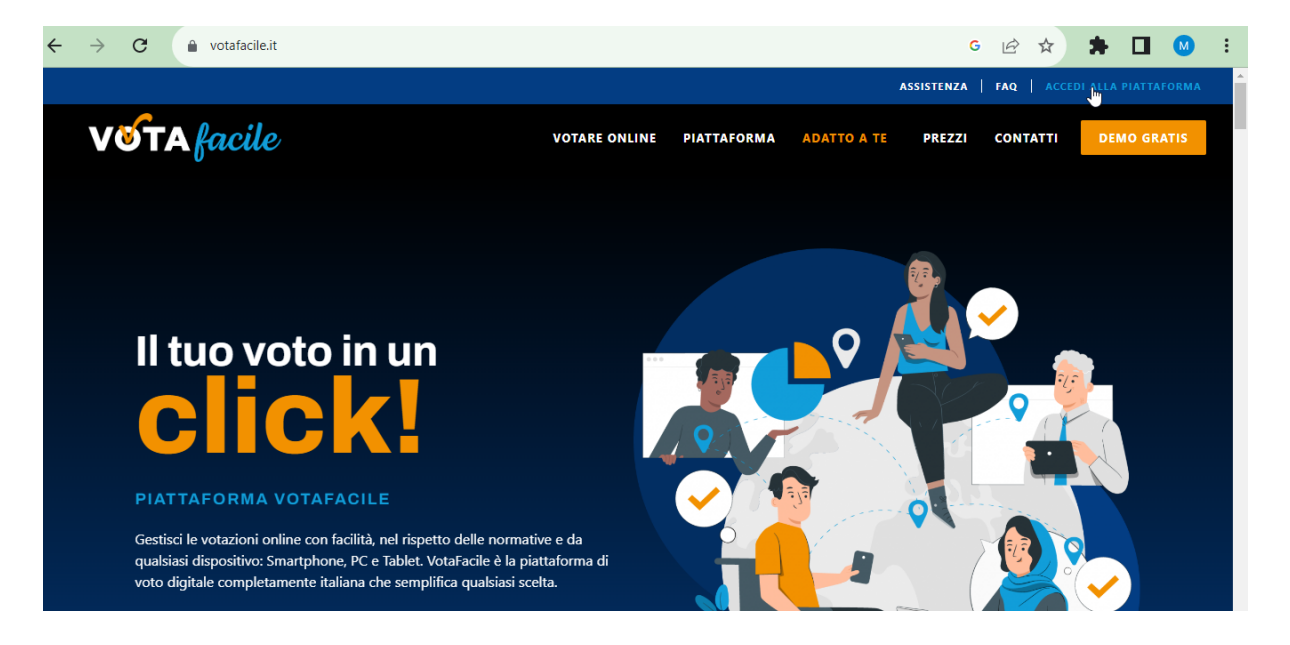

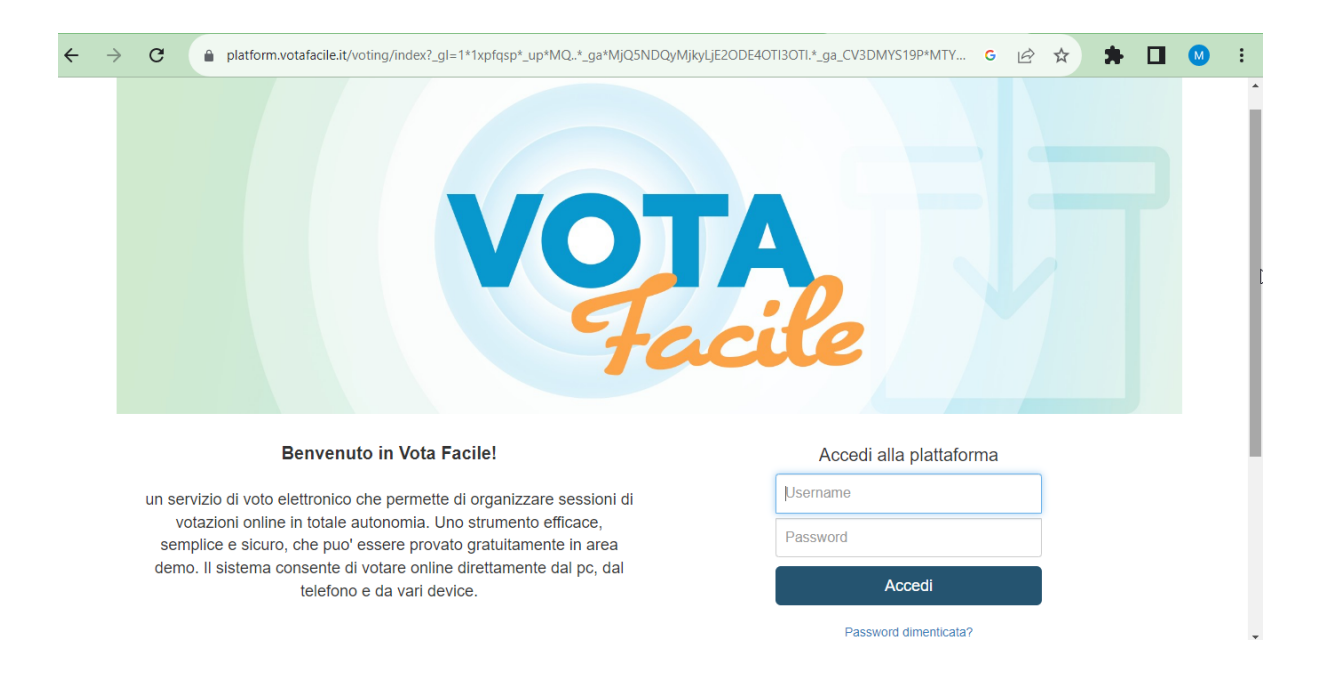

Si può avere la pagina di VotaFacile sempre a portata di mano cliccando sulla stella a destra della barra degli indirizzi (**"Aggiungi segnalibro"** o **"Aggiungi ai preferiti"**); il sito comparirà sempre sotto la barra degli indirizzi o tra l'elenco dei preferiti.

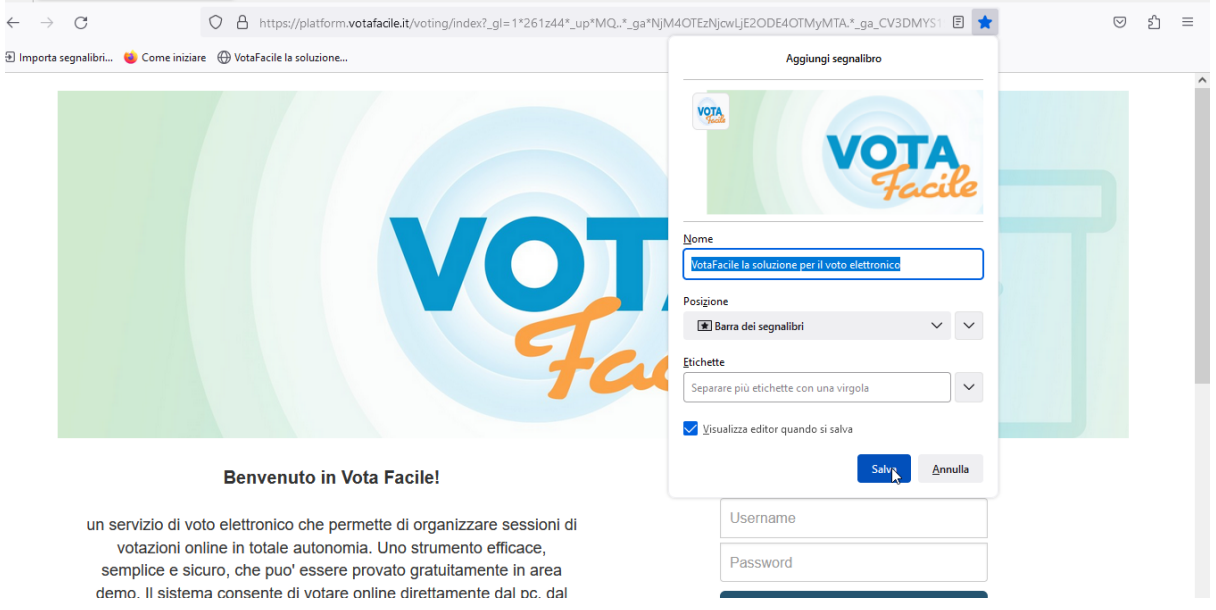

La piattaforma fornisce sempre la possibilità di cambiare la password, "**Cambio password**".

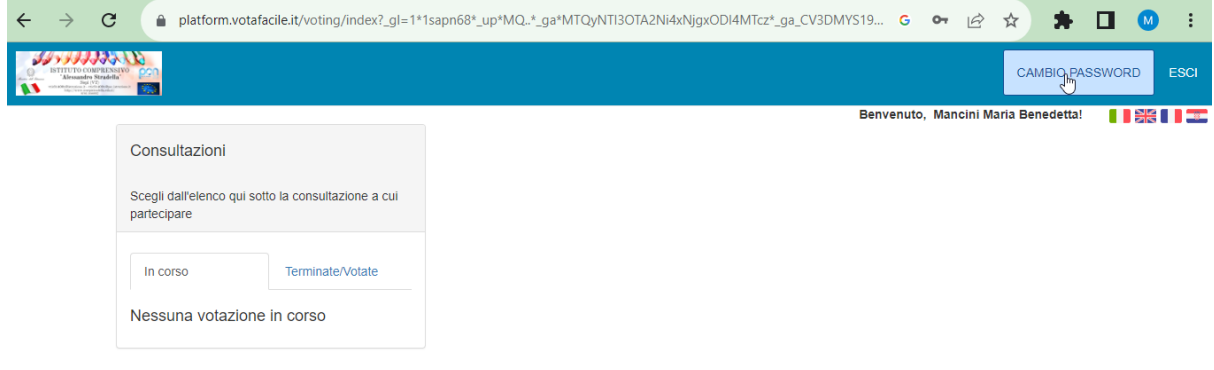

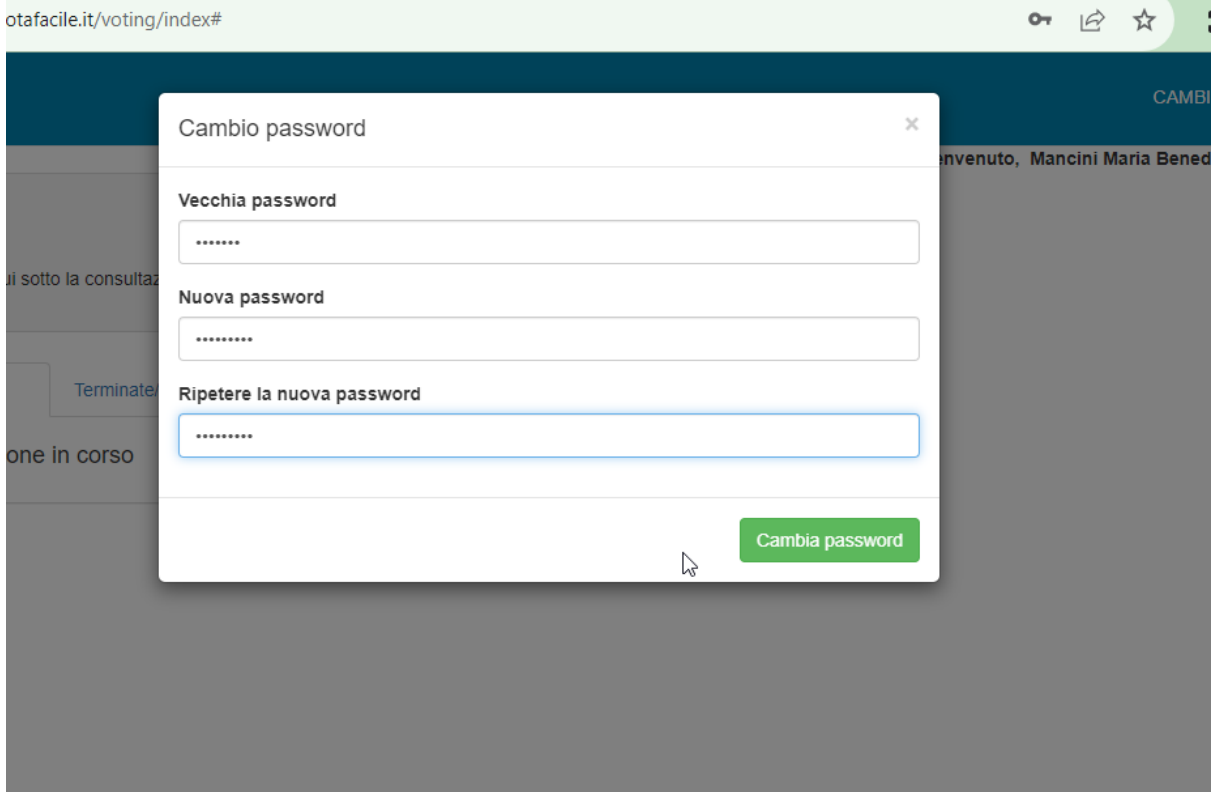

Effettuato l'accesso, le votazioni relative ai punti all'o.d.g. del Collegio docenti compariranno tra le **votazioni "In corso"** solo una volta aperte, altrimenti non comparirà nulla (come nella prima immagine che segue).

Quando verrà comunicata l'avvenuta **apertura di una votazione**, ad esempio per la "Rilevazione presenza", basterà cliccare sulla stessa.

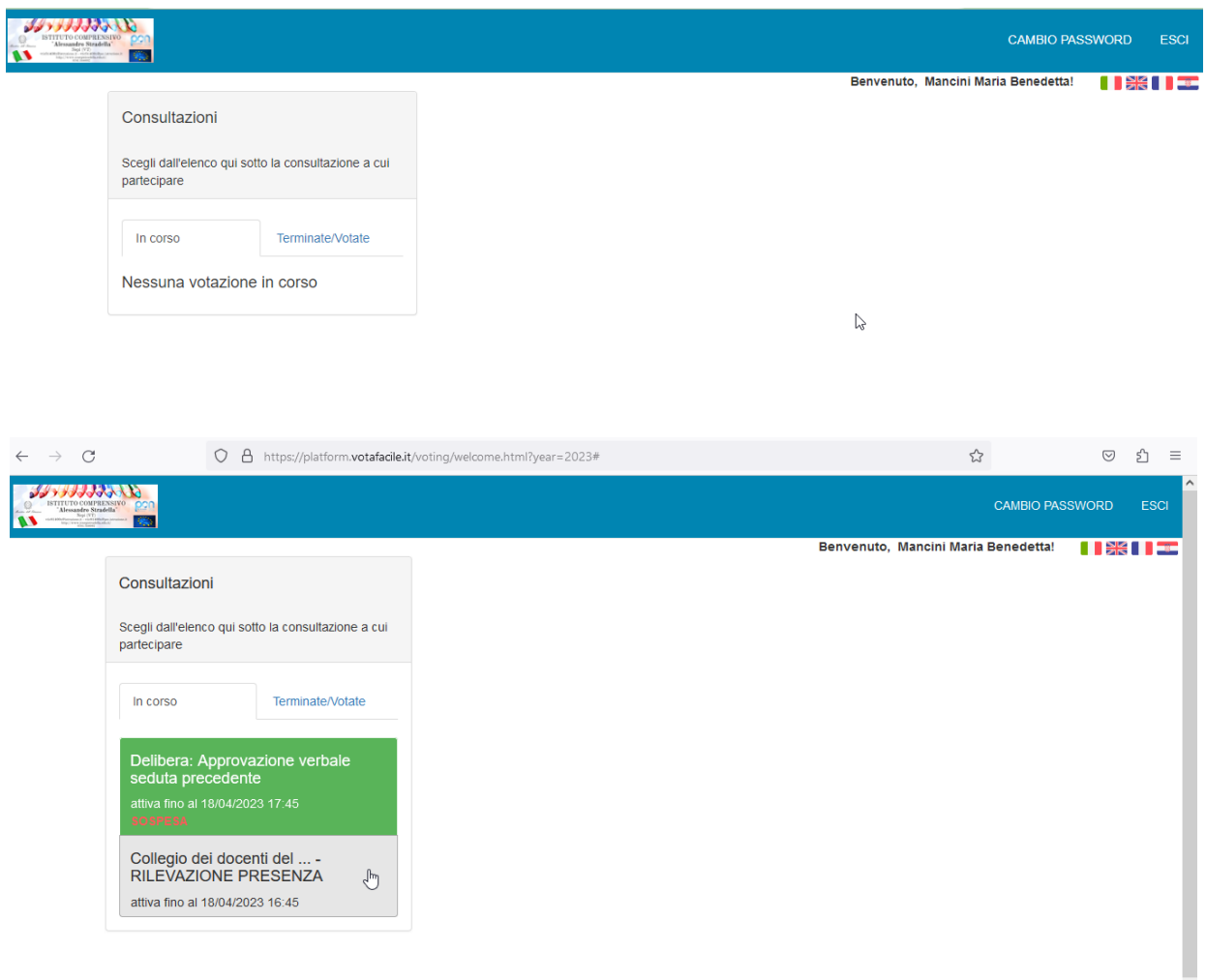

Comparirà allora la seguente schermata: a questo punto cliccare su "Presente" o sull'opzione che si vuole votare, poi scegliere **"Registra il tuo voto"** e procedere con le varie conferme richieste dalla piattaforma, come nelle immagini che seguono.

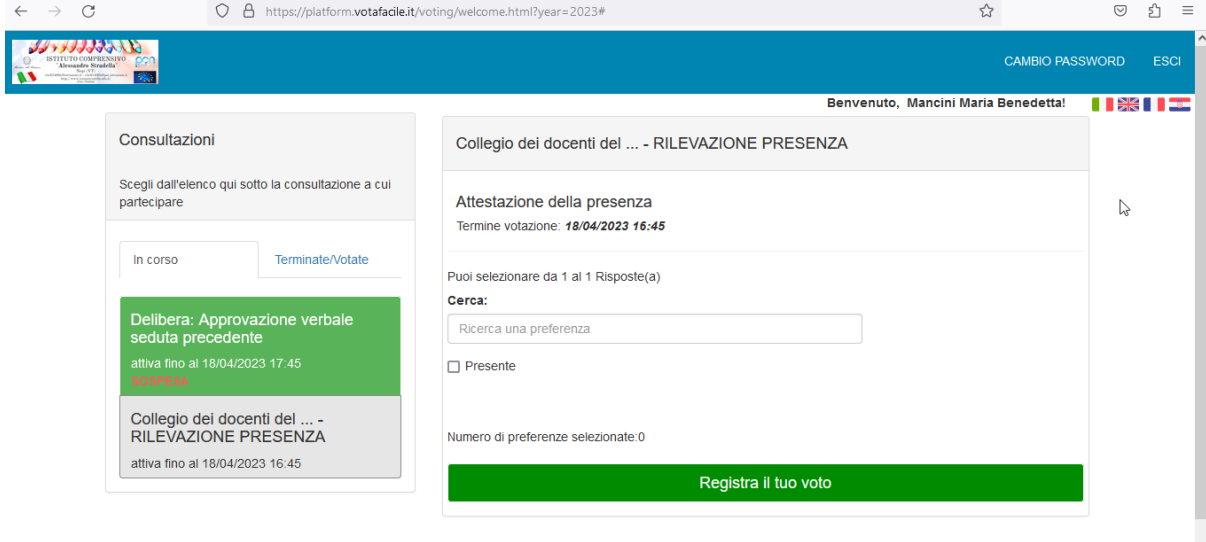

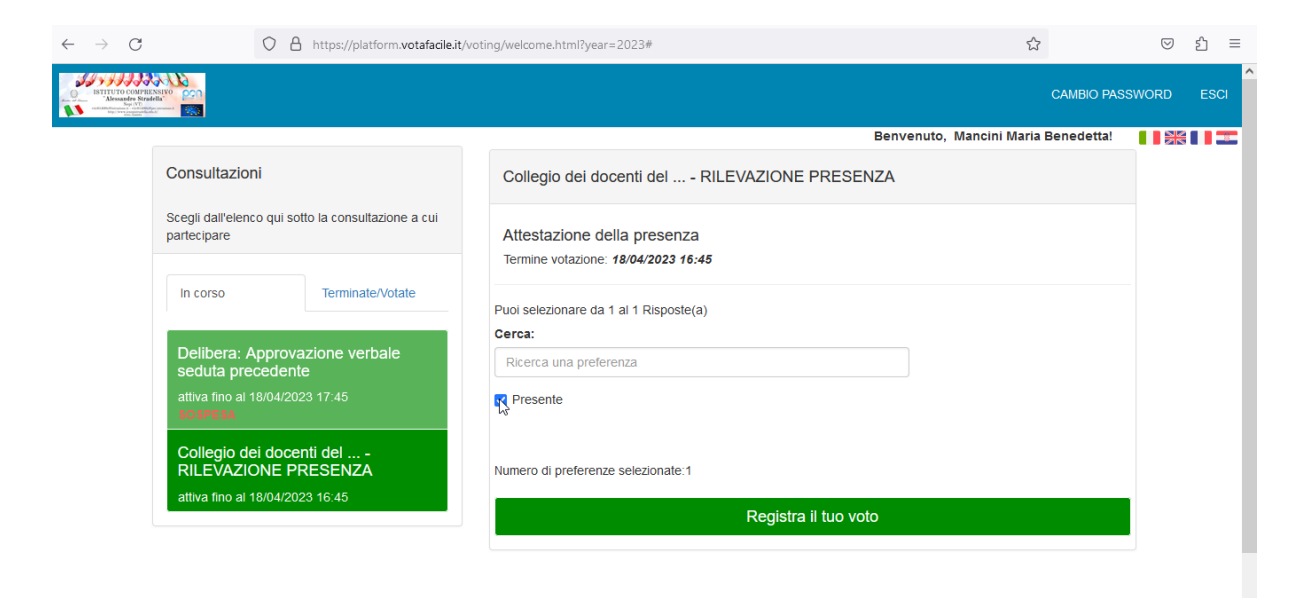

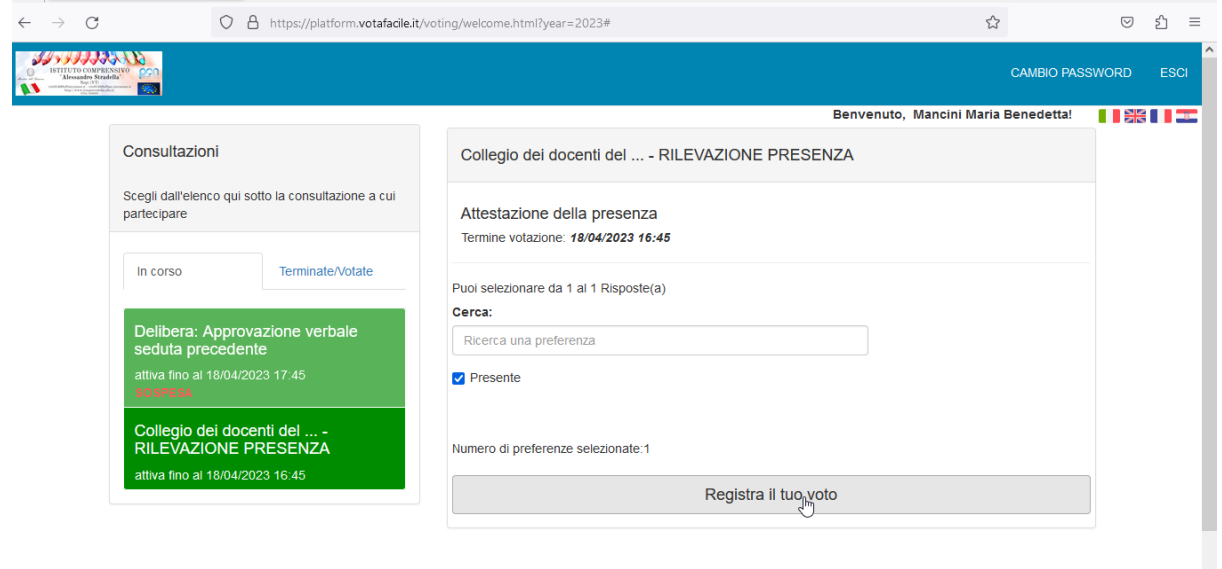

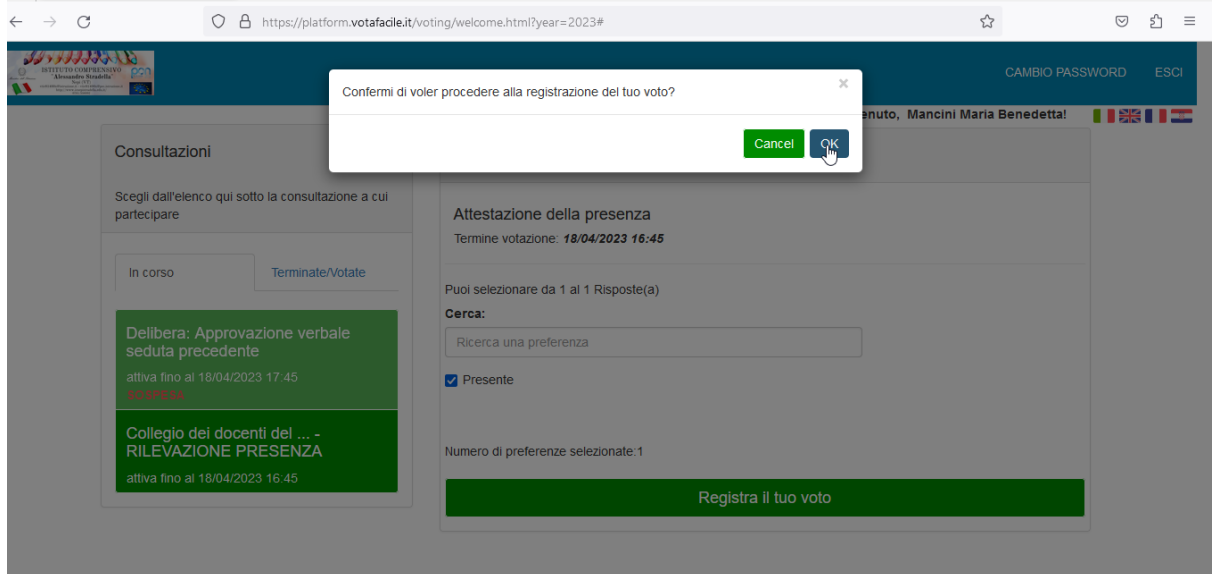

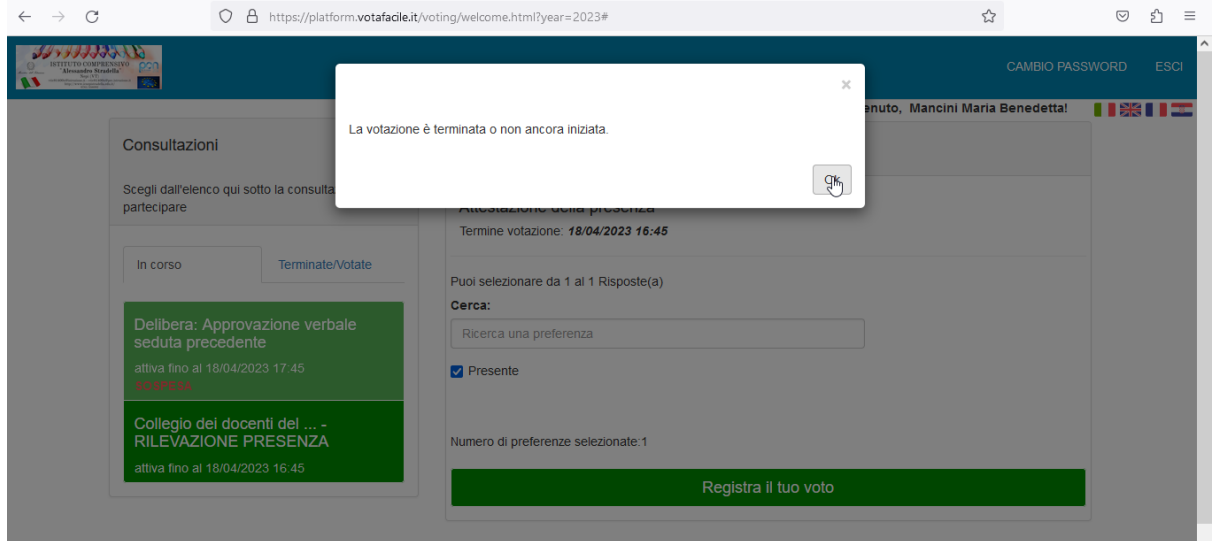

In alto a sinistra della barra degli indirizzi è presente la **freccia per aggiornare la pagina**, operazione che va sempre effettuata tra una votazione e un'altra, una volta che è stata comunicata l'avvenuta apertura della stessa.

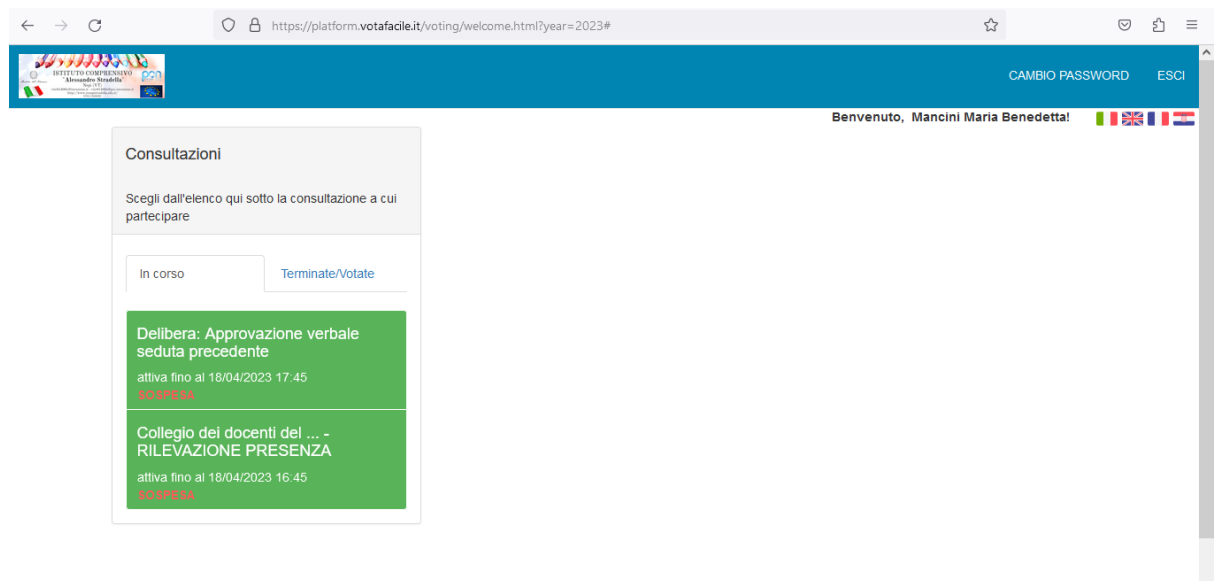

Per passare alla **votazione successiva** cliccare sulla votazione interessata, che comparirà sempre sulla sinistra tra le **votazioni "In corso"**.

Nel caso in cui si debba votare una delibera, il procedimento da seguire è lo stesso esposto poco sopra.

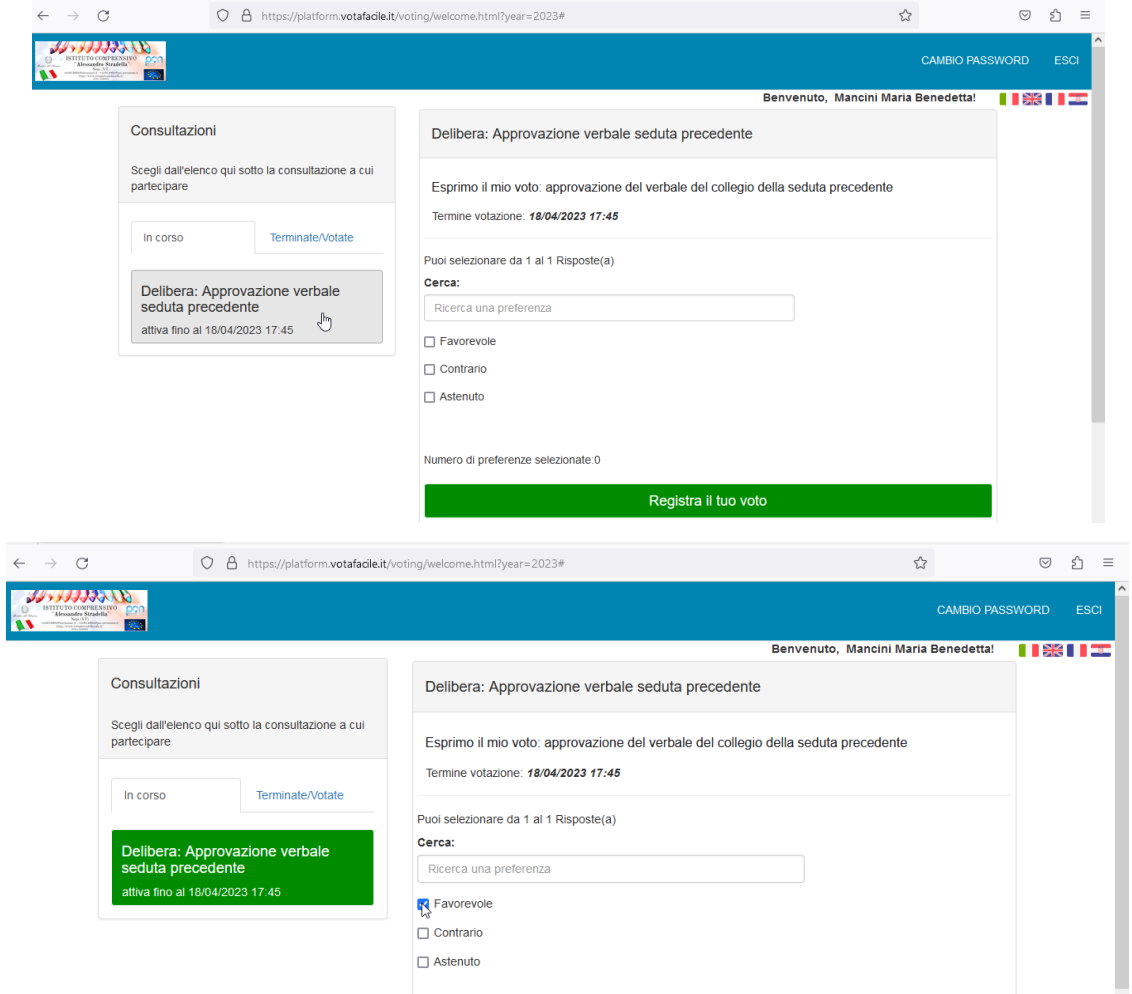

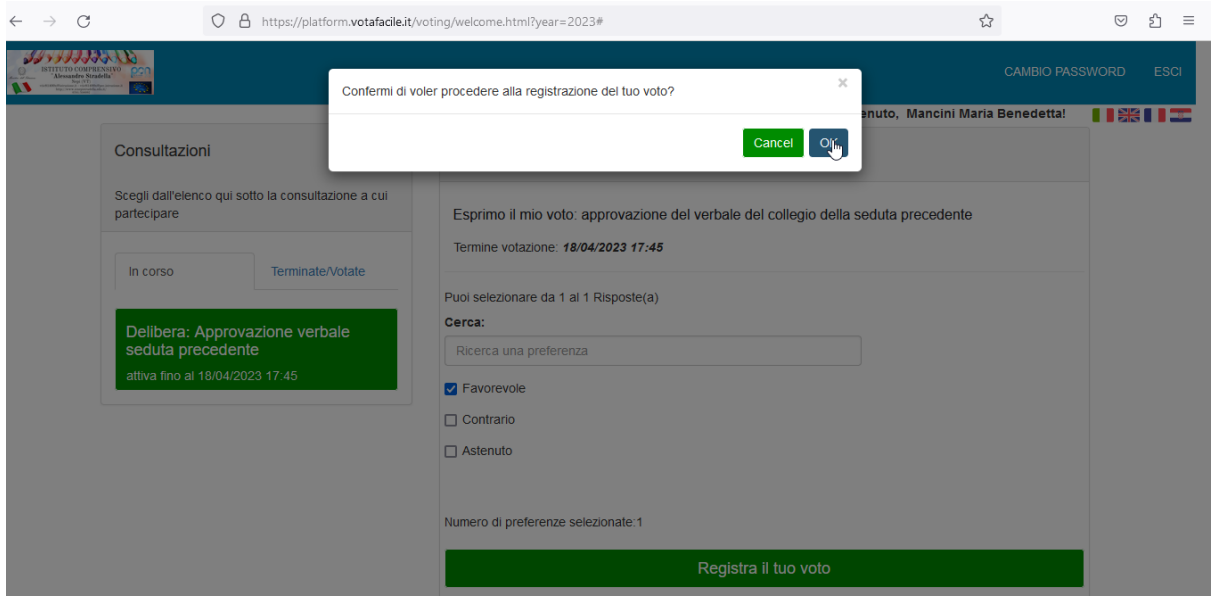

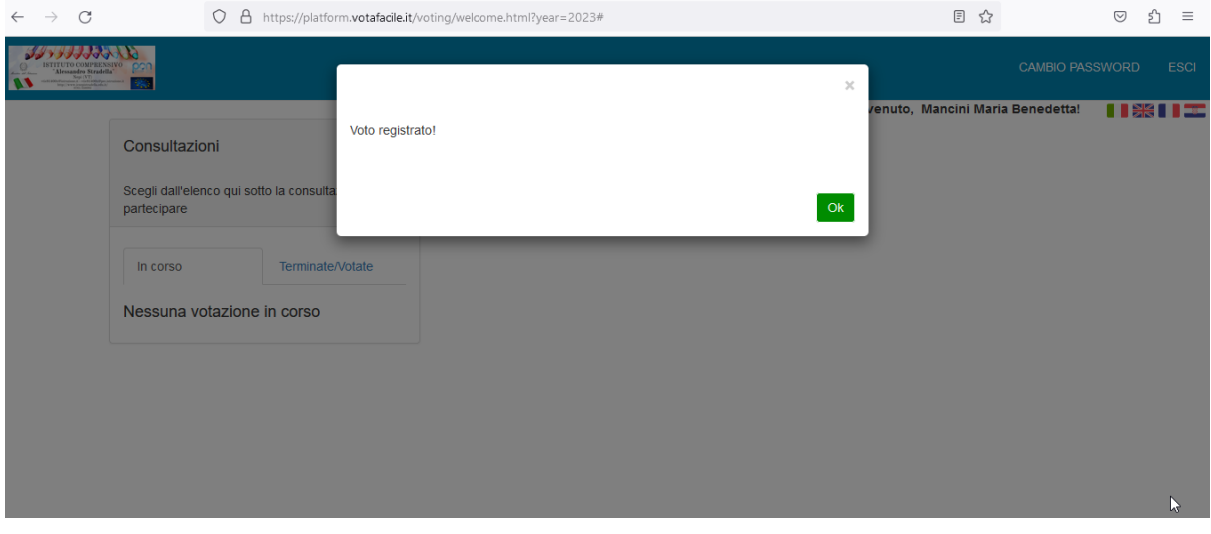

Sull'indirizzo email istituzionale *cognome.nome@icstradellanepi.it*, viene sempre inviata una **email di conferma dell'avvenuta votazione**.

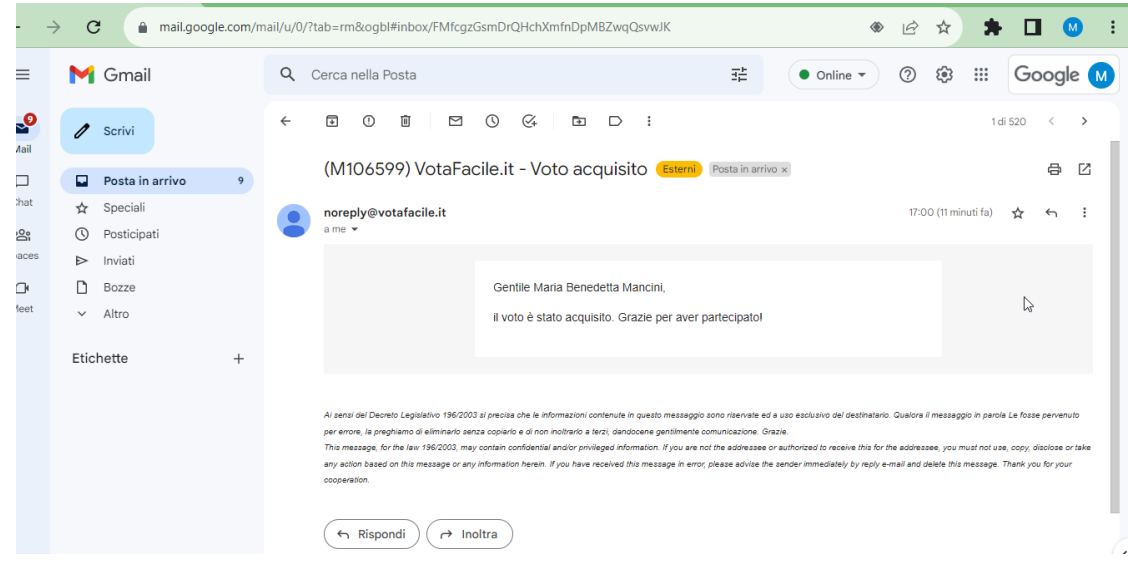

Per controllare di aver votato, si può anche cliccare su **"Terminate/Votate"**: qui comparirà l'elenco di tutte le votazioni chiuse e/o votate con il messaggio **"HAI VOTATO"** o **"NON HAI VOTATO"**.

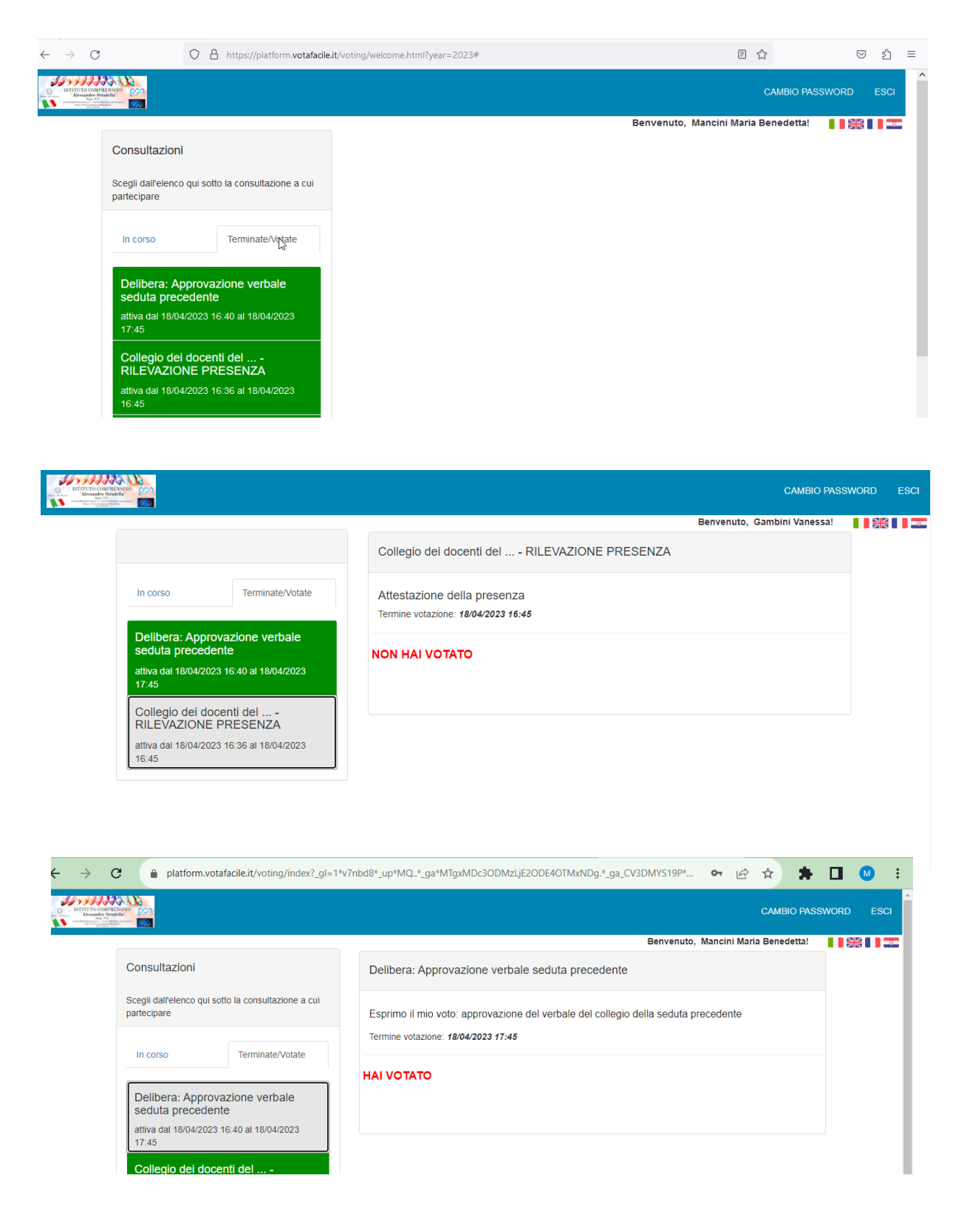